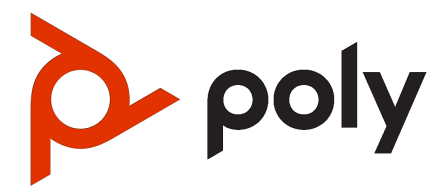

Voyager Surround 85 UC Bluetooth headset with Poly wireless charge stand User Guide

### **SUMMARY**

This guide provides the end-user with task-based user information for the featured product.

# Table of contents

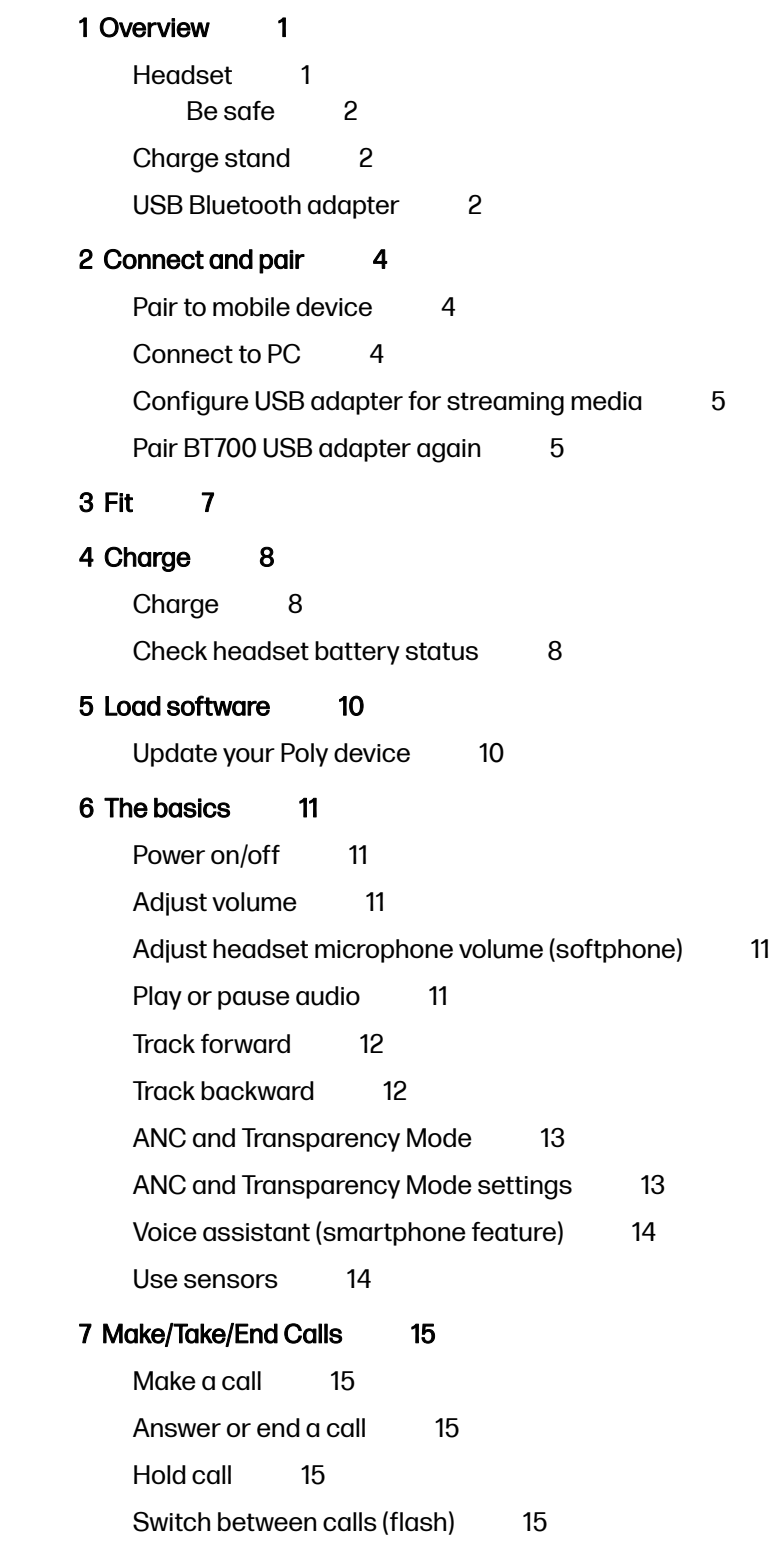

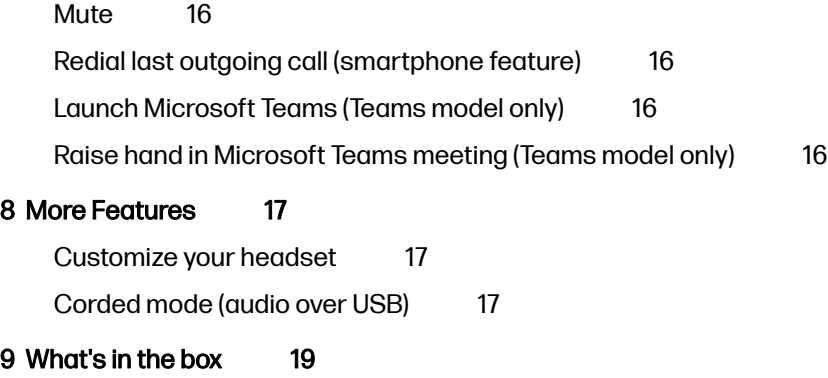

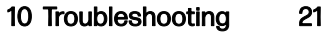

[11 Support](#page-25-0) 23

# <span id="page-3-0"></span>1 Overview

Your new headset system includes:

- Bluetooth headset
- Charge stand
- USB Bluetooth adapter

# Headset

Your headset has touch control on the right earcup. Use touch gestures for call and media control.

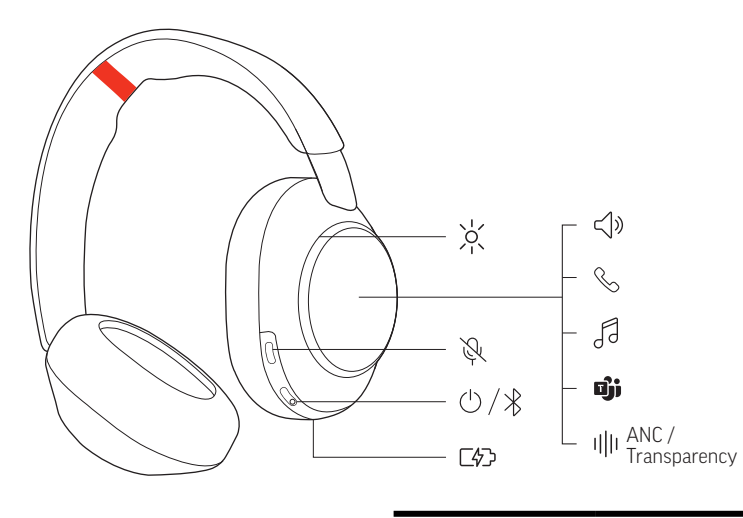

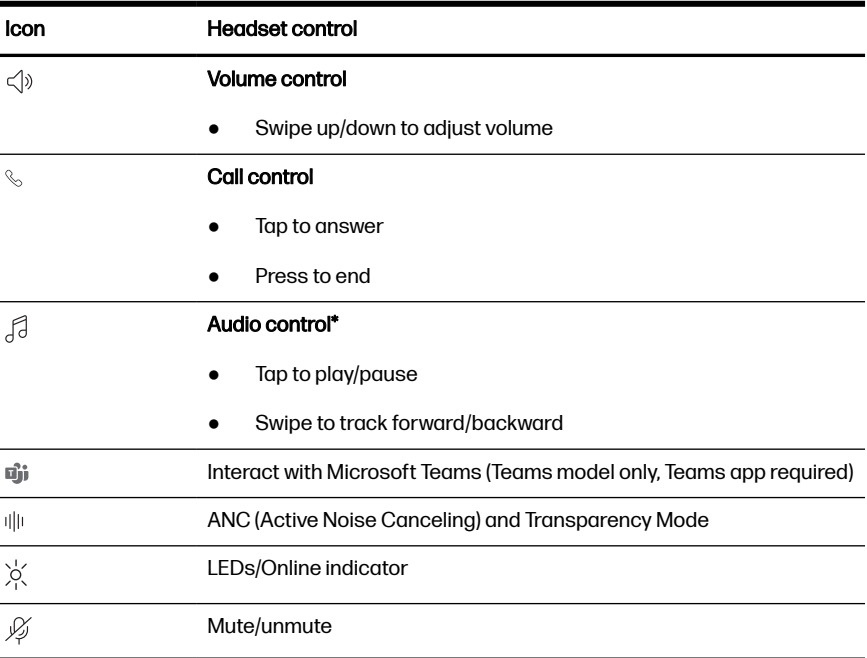

<span id="page-4-0"></span>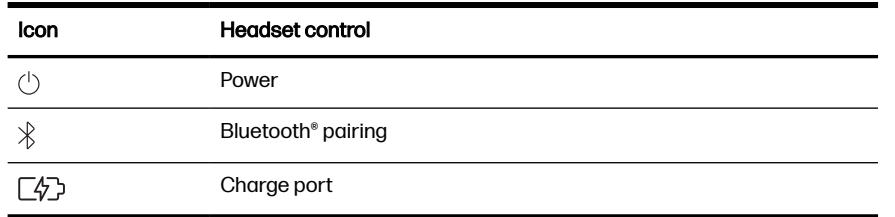

**NOTE:** \*Functionality varies by application. May not function with web-based apps.

### Be safe

Please read the safety guide for important safety and regulatory information before using your new device.

## Charge stand

Your charge stand plugs into a computer or wall charger's USB-C port. The charge cable is stored on the bottom of the charge stand and is approximately 1.5 meters in length.

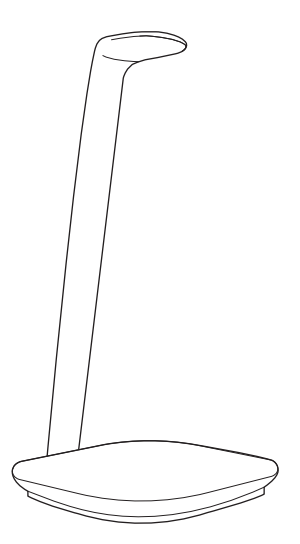

## USB Bluetooth adapter

Your high-fidelity Bluetooth USB adapter comes pre-paired to your Poly device. Plug it into your computer to connect to high-fidelity computer audio.

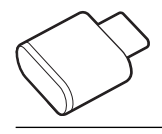

NOTE: Adapter's USB connection and design may vary, but function is the ₩ same.

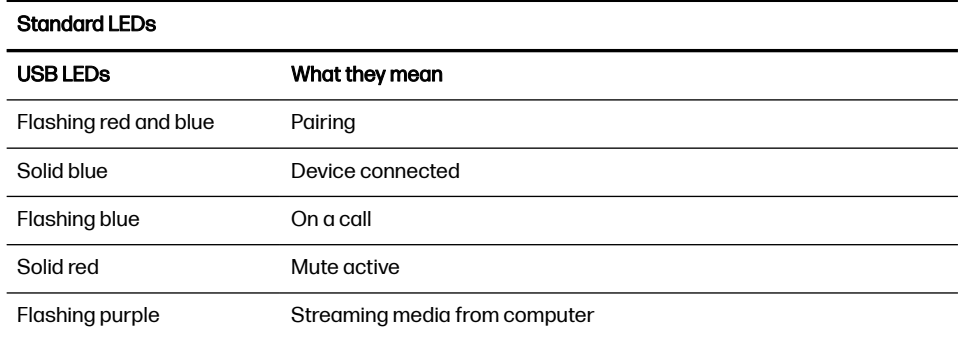

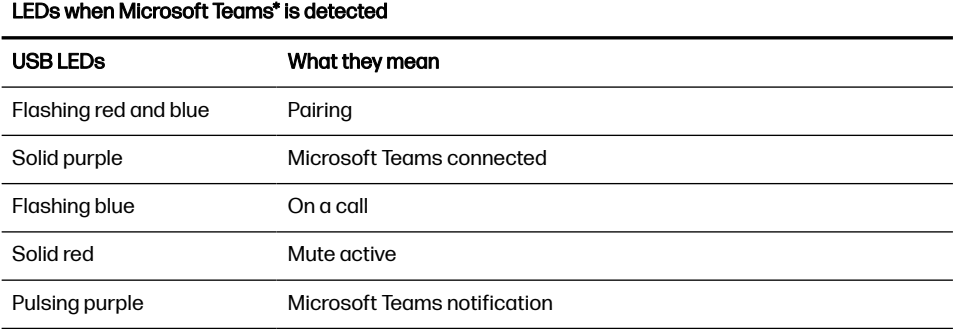

**NOTE:** \*Requires Microsoft Teams desktop application.

# <span id="page-6-0"></span>2 Connect and pair

Connect and pair your headset to your mobile phone and computer.

## Pair to mobile device

Pair your headset to your mobile device.

1. To put your headset in pair mode, slide and hold the Power  $\circlearrowright$  switch away from the off position until you hear "pairing" and the headset LEDs flash blue and white.

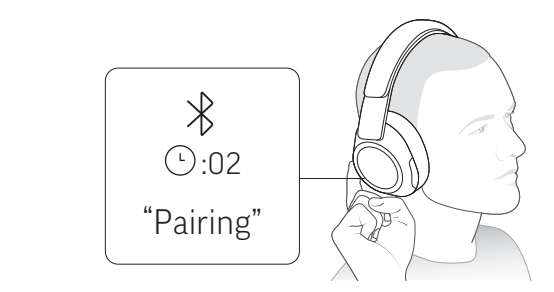

- 2. Activate Bluetooth on your phone and set it to search for new devices.
	- *iPhone* Settings > Bluetooth > On<sup>\*</sup>
	- Android Settings > Bluetooth On > Scan for devices\*
- **NOTE:** \*Menus may vary by device.
- 3. Select "Poly VSurround 85."

Once successfully paired, you hear "pairing successful" and the headset LEDs stop flashing.

NOTE: Your headset can pair with up to 8 devices but only maintain 2 connections simultaneously; this includes the Bluetooth adapter.

# Connect to PC

Your Bluetooth USB adapter provides the best connection, softphone functionality and acoustic sound quality through your headset. The adapter comes pre-paired to your headset.

<span id="page-7-0"></span>1. Turn on your headset and insert the Bluetooth USB adapter into your laptop or PC.

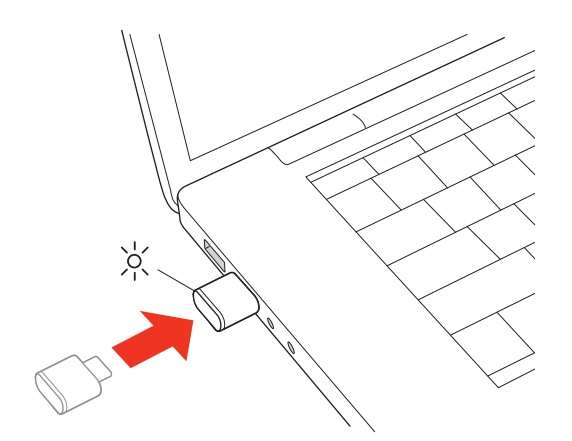

- 2. The USB adapter LED flashes and then turns solid to indicate the headset is connected to the USB adapter. If you are wearing your headset you hear "PC connected" to indicate the connection has been established. When on a call, the LED on the USB adapter flashes blue. When not on a call the LED is solid.
- 3. Load Poly Lens Desktop App by visiting [poly.com/lens.](http://www.poly.com/lens) This allows you to customize your headset behavior through advanced settings and options.

## Configure USB adapter for streaming media

Your high-fidelity Bluetooth USB adapter comes ready to take calls. To stream media, configure your Bluetooth USB adapter.

### Windows

- 1. To configure your Bluetooth USB adapter for streaming media in your PC, go to Start menu > Control Panel > Sound > Playback tab. Select Poly BT700 set it as the Default Device and click OK.
- 2. To pause music when you place or receive calls, go to **Start menu** > **Control** Panel > Sound > Communications tab and select the desired parameter.

### Mac

**■** To configure your Bluetooth USB adapter for streaming media on your Mac, go to System Preferences > Sound. On both the Input and Output tabs, select Poly BT700.

## Pair BT700 USB adapter again

Typically, your USB Bluetooth adapter is pre-paired to your Poly audio device. In the event that your adapter is disconnected or bought separately, you will need to pair the adapter to your Poly device.

Your USB adapter requires Poly Lens Desktop App to pair to a Poly audio device. Download: [poly.com/lens.](http://www.poly.com/lens)

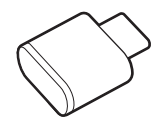

NOTE: Adapter design varies by USB connection.

- 1. Insert the high-fidelity Bluetooth USB adapter into your laptop or computer and wait for your computer to recognize it.
- 2. Put your Poly audio device in pair mode.
- 3. Launch Poly Lens Desktop App and navigate to Poly BT700.
- 4. Put your Bluetooth USB adapter into pair mode by selecting "Pair new device" on the adapter's main page or overflow menu. Your adapter flashes red and blue.

Pairing is successful when you hear "pairing successful" and "PC connected" and the Bluetooth USB adapter LED is solid.

# <span id="page-9-0"></span>3 Fit

For best call audio, ensure your headset is worn correctly.

- **■** Wear your headset with your earcups on the correct ears.
- **IMPORTANT:** Headset microphones are on the front of your earcups.

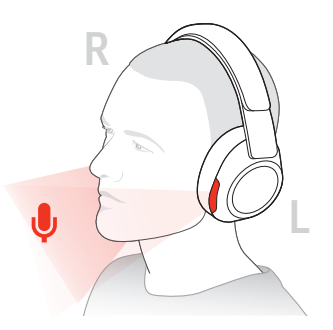

# <span id="page-10-0"></span>4 Charge

Your headset has up to 24 hours of listening time.

# Charge

Charge your headset using the Poly wireless charge stand.

1. Place the headset on the charge stand.

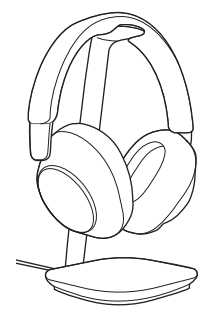

- NOTE: The charge stand plugs into a computer or wall charger's USB-C port.
- 2. Charge stand LED pulses when charging and turns off when the headset is fully charged. Headset LEDs flash when charging and turn off once charging is complete. It takes approximately 5 hours to fully charge your headset.
- **NOTE:** You can also charge your headset using the USB-C cable. Headset LEDs flash when charging and turn off once charging is complete.

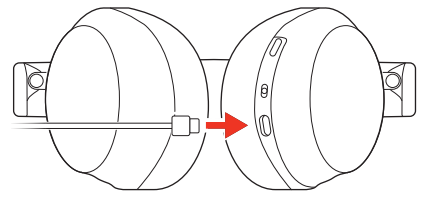

# Check headset battery status

Check your headset battery status.

- Do one of the following:
	- $\bullet$  With your headset inactive, slide and release the Power  $\langle \cdot \rangle$  switch away from the off position. Listen to the voice alert or observe the headset LEDs.
	- Power on your headset and listen to the voice alert.
	- View headset battery level in Poly Lens App .

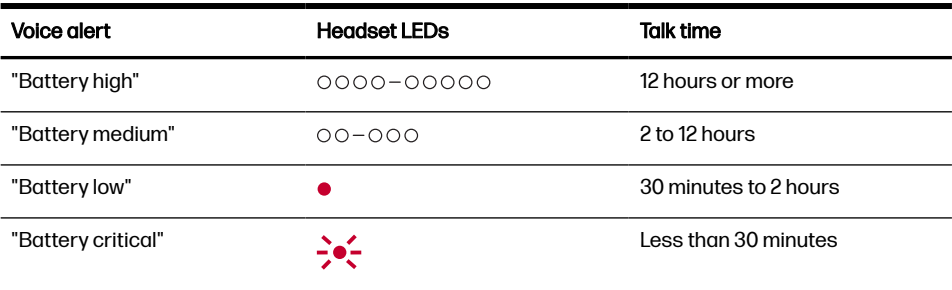

# <span id="page-12-0"></span>5 Load software

Download Poly Lens App to get the most out of your device. Some softphones require the installation of Poly software to enable device call control(answer/end and mute) functionality.

Download Poly Lens Desktop App at [poly.com/lens.](http://www.poly.com/lens)

**Example 3d** on the  $\bullet$  Seriflow Scroogle Play

• Download Poly Lens Mobile App at [poly.com/lens,](http://www.poly.com/lens) the App Store or Google Play.

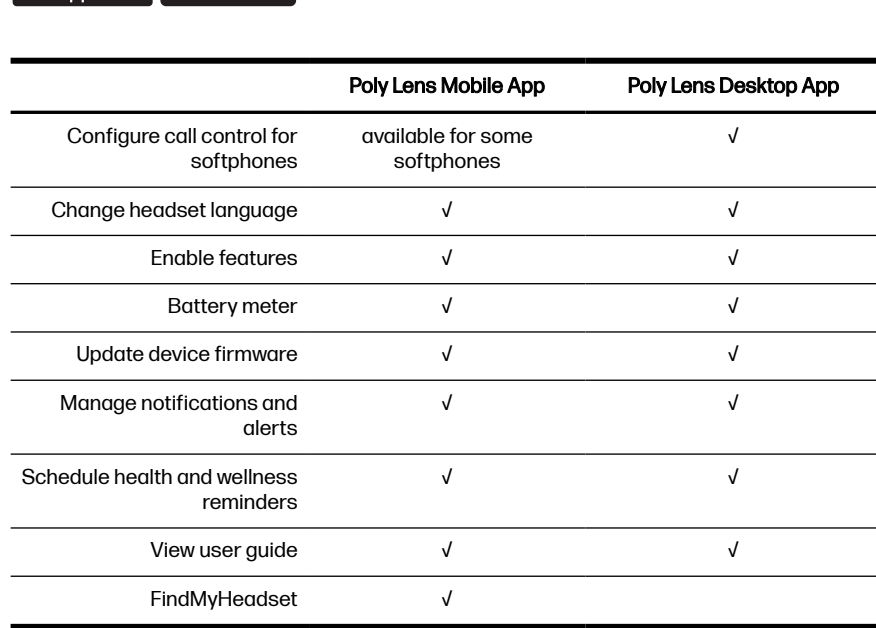

## Update your Poly device

Keep your firmware and software up-to-date to improve performance and add new features to your Poly device.

Update your device using Poly Lens App . Download at [poly.com/lens.](http://www.poly.com/lens)

# <span id="page-13-0"></span>6 The basics

Use your headset system.

# Power on/off

Power on your headset.

■ Slide the Power (<sup>1</sup>) switch to power on the headset.

## Adjust volume

Swipe the earcup to adjust your volume.

■ Swipe up on the right earcup to increase the volume. Swipe down to decrease the volume. Each swipe changes the volume one level.

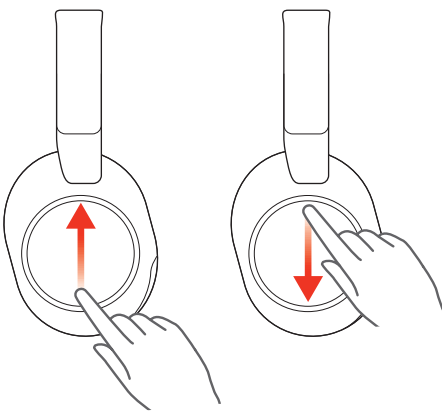

# Adjust headset microphone volume (softphone)

Adjust your headset volume for softphone calls.

**■** Place a test softphone call and adjust softphone volume and PC sound volume accordingly.

## Play or pause audio

Tap the right earcup to control audio.

**■** Tap the center of the right earcup to play or pause audio.

<span id="page-14-0"></span>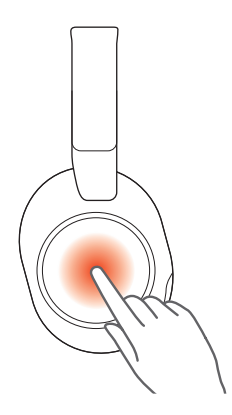

# Track forward

Play the next track while streaming audio.

**■** Swipe forward on the right earcup to play the next track.

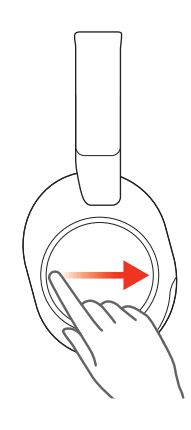

# Track backward

Play the previous track while streaming audio.

**■** Swipe backwards on the right earcup to play the previous track.

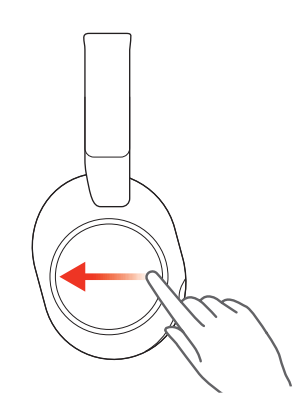

# <span id="page-15-0"></span>ANC and Transparency Mode

Active Noise Canceling (ANC) reduces external noise and enhances your music and sound quality. Transparency Mode allows you to hear your surroundings while wearing your headset.

ANC/Transparency mode is the default custom button feature. For more, see [Customize your headset](#page-19-0) on page 17.

- 1. Tap the Custom button with two fingers for 2 seconds to toggle between modes.
- NOTE: Your headset's Custom button is located in the center of the right earcup.

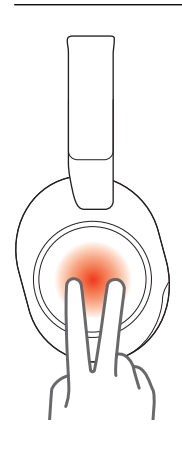

2. Swipe up/down on the right earcup to adjust Transparency Mode level when active.

## ANC and Transparency Mode settings

Choose your preferred settings for ANC and Transparency Mode in Poly Lens App .

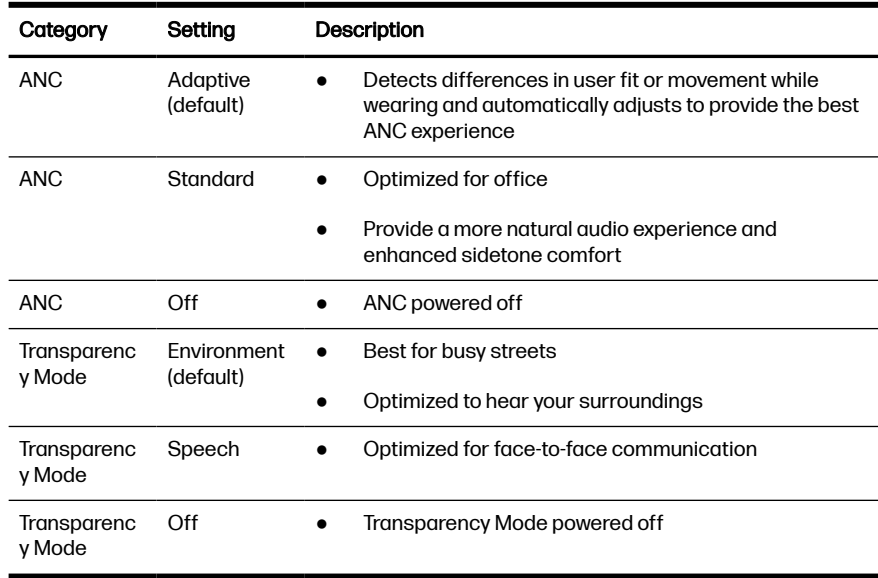

# <span id="page-16-0"></span>Voice assistant (smartphone feature)

Use your headset to communicate with your smartphone voice assistant.

- **■** Siri, Google Assistant™, Cortana To activate your smartphone's default voice assistant, do one of the following:
	- Press and hold the center of the right earcup for 2 seconds. Wait for the phone prompt to activate voice dialing, search, and other smartphone voice controls.
	- Tap the Custom button with two fingers for 2 seconds to activate your smartphone's default voice assistant. Wait for the phone prompt to activate voice dialing, search, and other smartphone voice controls.
	- **NOTE:** Ensure Voice Assistant is the assigned Custom button setting in Poly Lens App . For more, see [Customize your headset](#page-19-0) on page 17.

### Use sensors

Smart sensors respond when you put on or take off your headset. Customize in Poly Lens App . Below describes default settings.

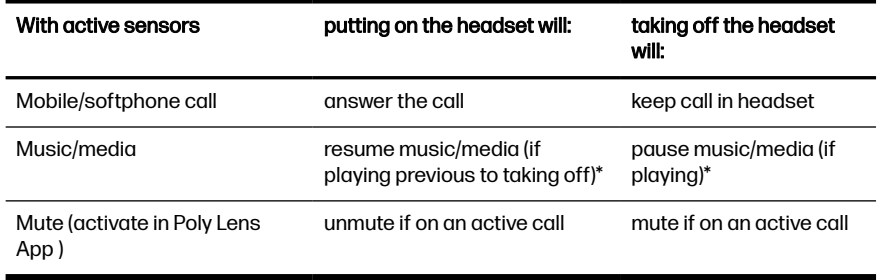

**NOTE:** \*Functionality varies by application. May not function with web-based apps.

# <span id="page-17-0"></span>7 Make/Take/End Calls

Manage calls with your headset.

# Make a call

Place a softphone or mobile call.

■ Dial using your softphone application or mobile phone.

### Answer or end a call

Use your headset call button to answer and end calls.

**■** Tap the center of the right earcup to answer call. Press to end a call.

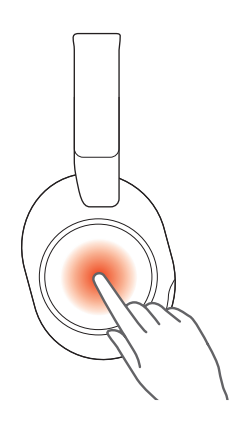

# Hold call

Use the headset mute button to place calls on hold.

- **1.** Press and hold the Mute  $\mathcal G$  button for 2 seconds to hold the call. The LEDs flash red.
- **2.** To resume call, hold the Mute $\frac{1}{2}$  button for 2 seconds. The LEDs returns to pulsing red.

# Switch between calls (flash)

Use your headset call button to swtich between 2 active softphone calls.

- **■** To switch between calls, press the headset Call button for 2 seconds.
- **NOTE:** Available for softphone calls only. Does not work with mobile calls.

### <span id="page-18-0"></span>**Mute**

Use the headset mute button to silence your mic during calls.

During an active call, press the Mute  $\mathcal G$  button to mute or unmute your headset.

# Redial last outgoing call (smartphone feature)

Use your headset to redial from your smartphone.

- Tap the Custom button with two fingers for 2 seconds to redial the last outgoing mobile call.
- **NOTE:** Ensure Redial is the assigned Custom Button setting in Poly Lens App. For more, see [Customize your headset](#page-19-0) on page 17.

# Launch Microsoft Teams (Teams model only)

Tap your headset Teams button to quickly open and use the Microsoft Teams desktop app.

- **NOTE:** Your headset's Teams in utton is located in the center of the right earcup.
	- When not on a call, tap your Teams in button to view Microsoft Teams app on your computer.
	- When your connected USB adapter LED pulses purple, tap your Teams button to view Teams notifications.
	- **NOTE:** Teams model and Teams desktop application required. Teams mobile application is not supported.

# Raise hand in Microsoft Teams meeting (Teams model only)

Use your headset to raise your hand in a Microsoft Teams meeting.

■ Press your headset Teams **a**<sub>i</sub> button for 2 seconds to raise your hand during an active Teams meeting.

# <span id="page-19-0"></span>8 More Features

Configure and use additonal headset features.

## Customize your headset

Configure your Custom button feature in Poly Lens App . Download: [poly.com/lens.](http://www.poly.com/lens)

ANC/Transparency mode is the default feature when you tap the right earcup with two fingers for 2 seconds.

#### Choose from:

- ANC/Transparency mode (default)
- Check device status
- Mobile calls only: Redial
- Mobile calls only: Launch default voice assistant (Siri, Google Assistant)

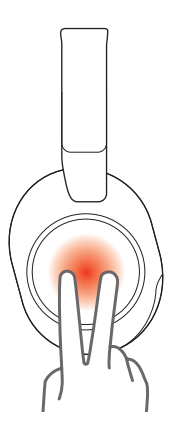

# Corded mode (audio over USB)

If your headset battery is depleted or a corded connection is required and/or preferred, use one of the supplied USB cables to stream audio to your headset.

Your headset is supplied with the following USB cables:

- USB-C cable
- USB-C to 3.5mm

**NOTE:** Your headset battery charges while in corded mode when connected with the USB-C cable. The 3.5mm cable does not charge your headset battery.

1. Disconnect your Bluetooth USB adapter from your computer if connected.

- 2. Connect your headset directly to your computer with one of the provided USB cables.
- 3. Power off your headset to use density-friendly corded mode.

# <span id="page-21-0"></span>9 What's in the box

Contents may vary by product.

### Figure 9-1 Bluetooth headset

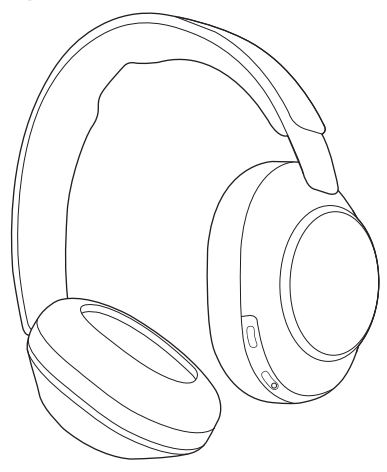

Figure 9-2 Poly wireless charge stand

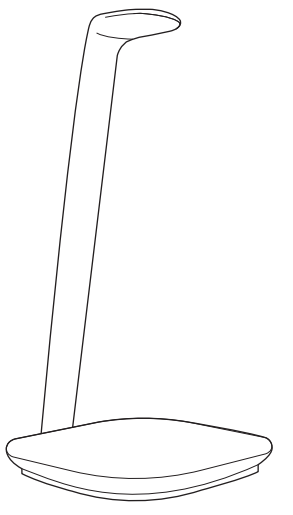

Figure 9-3 Bluetooth USB-C Adapter

Figure 9-4 USB-C to USB-A adapter

#### Figure 9-5 USB-C cable

 $\begin{picture}(100,10) \put(0,0){\line(1,0){10}} \put(10,0){\line(1,0){10}} \put(10,0){\line(1,0){10}} \put(10,0){\line(1,0){10}} \put(10,0){\line(1,0){10}} \put(10,0){\line(1,0){10}} \put(10,0){\line(1,0){10}} \put(10,0){\line(1,0){10}} \put(10,0){\line(1,0){10}} \put(10,0){\line(1,0){10}} \put(10,0){\line(1,0){10}} \put(10,0){\line($ 

### Figure 9-6 USB-C to 3.5mm cable

 $\begin{picture}(180,10) \put(0,0){\line(1,0){10}} \put(10,0){\line(1,0){10}} \put(10,0){\line(1,0){10}} \put(10,0){\line(1,0){10}} \put(10,0){\line(1,0){10}} \put(10,0){\line(1,0){10}} \put(10,0){\line(1,0){10}} \put(10,0){\line(1,0){10}} \put(10,0){\line(1,0){10}} \put(10,0){\line(1,0){10}} \put(10,0){\line(1,0){10}} \put(10,0){\line($ 

### Figure 9-7 Headset carrying case

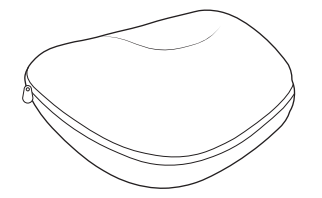

Figure 9-8 Quick start guide

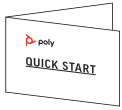

# <span id="page-23-0"></span>10 Troubleshooting

Resolve your headset issues.

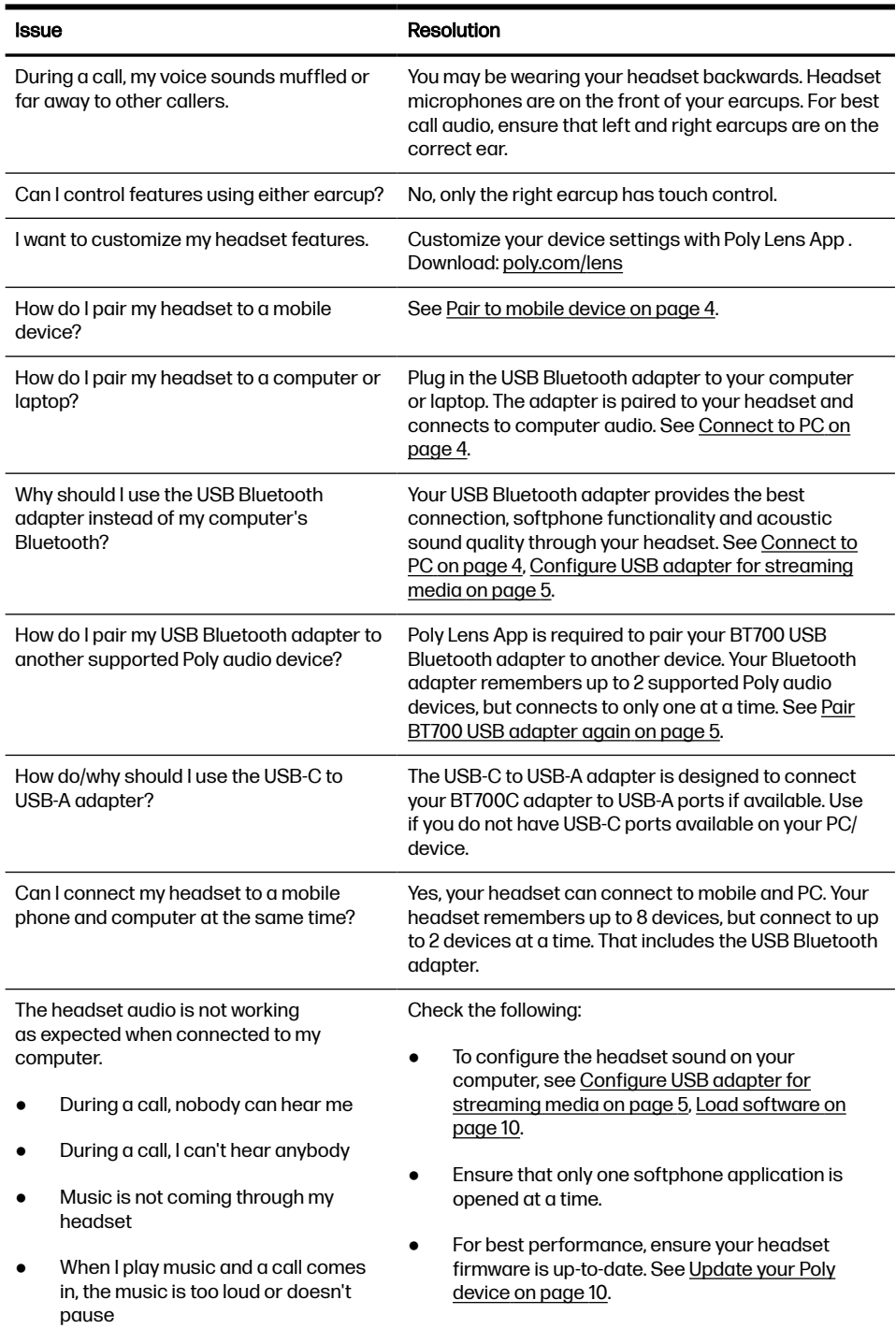

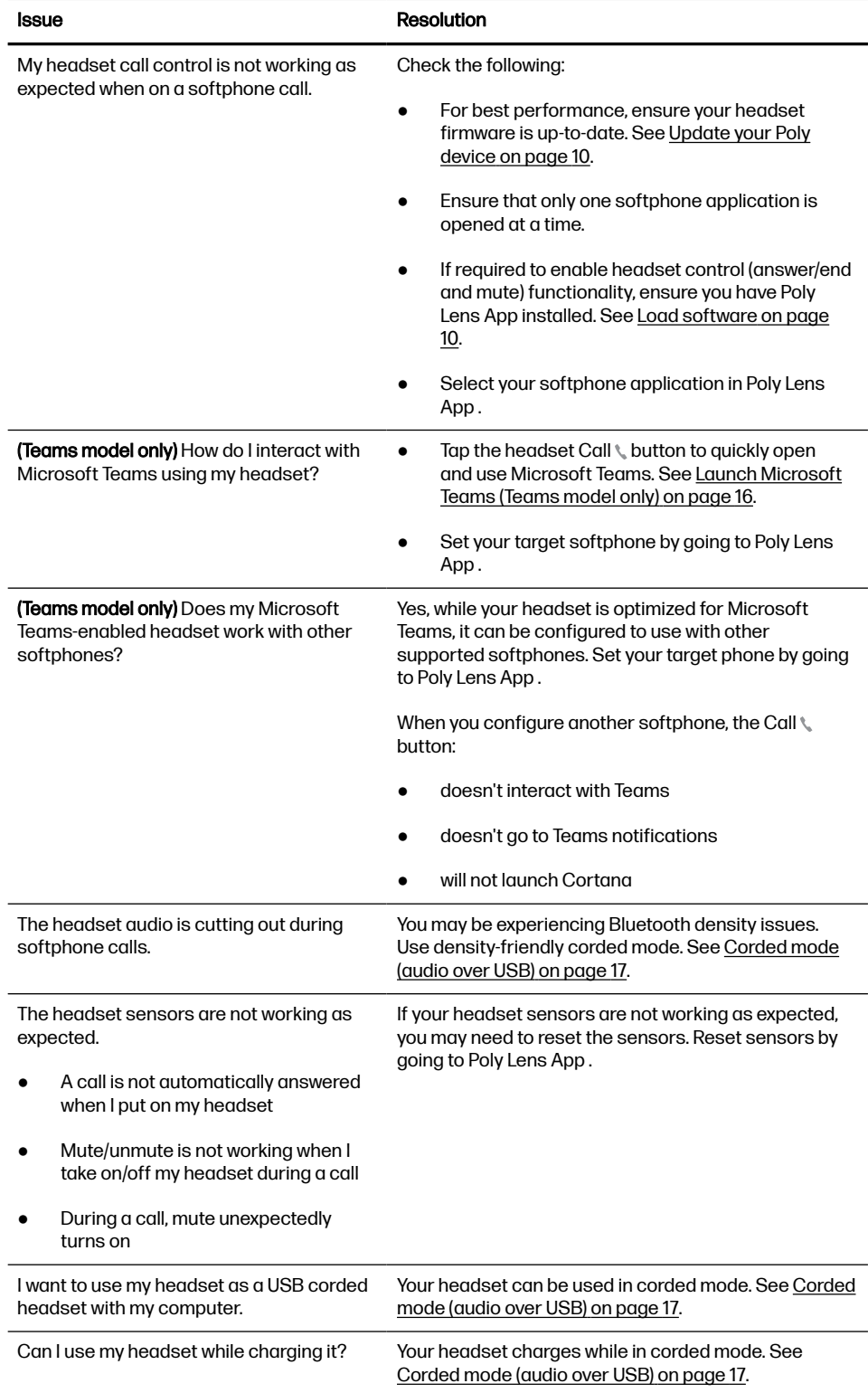

# <span id="page-25-0"></span>11 Support

#### NEED MORE HELP?

[poly.com/support](https://www.poly.com/support)

### HP Inc.

1501 Page Mill Road

Palo Alto, CA 94304, U.S.A.

650-857-1501

### HP REG 23010, 08028

Barcelona, Spain

### HP Inc UK Ltd

Regulatory Enquiries, Earley West

300 Thames Valley Park Drive

Reading, RG6 1PT

United Kingdom

### 台灣惠普資訊科技股份有限公司

臺北市南港區經貿二路 66 號 10 樓

電話:02-37899900

© 2023 Poly. Bluetooth is a registered trademark of Bluetooth SIG, Inc. All trademarks are the property of their respective owners.

RMN (Regulatory Model Number): VS85T, CBVS1, BT700C